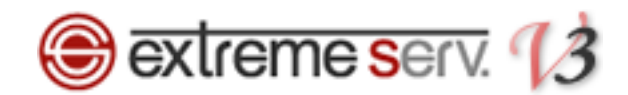

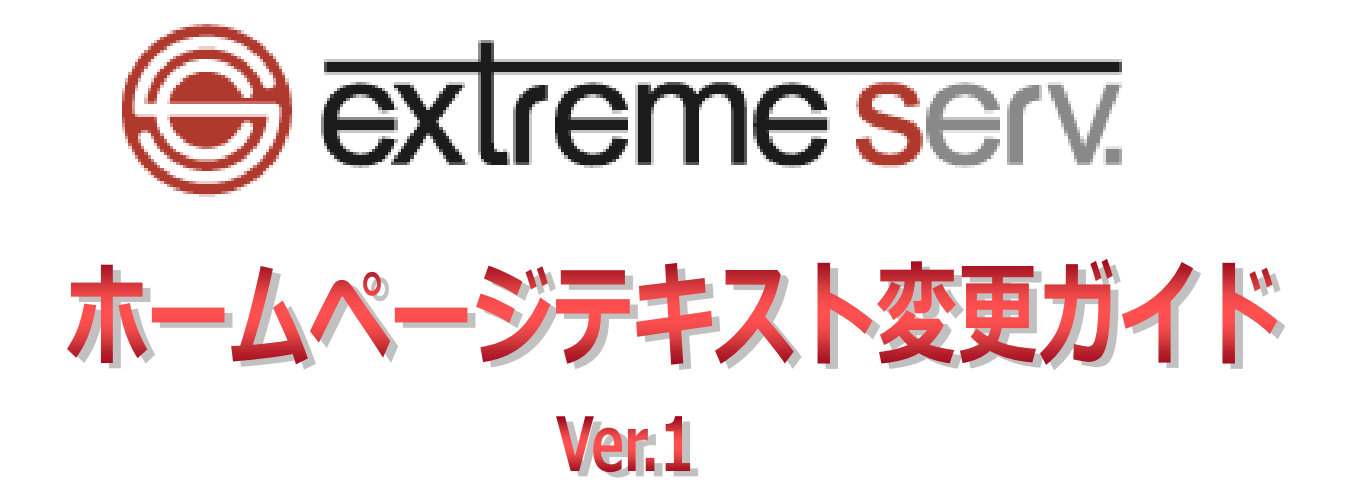

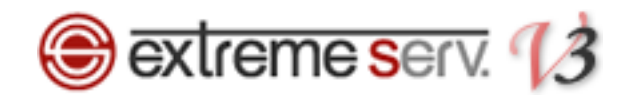

# 目次

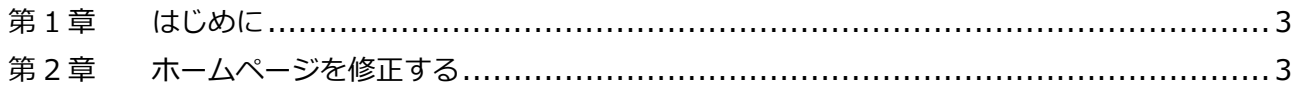

<span id="page-2-0"></span>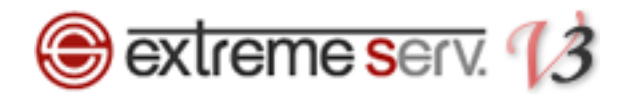

# 第1章 はじめに

このガイドではコントロールパネルの「ファイルマネージャ」機能でホームページを修正する方法をご案内いたします。 下記操作は簡単な文章の修正や画像の差替えには適していますが、複雑な修正は操作によってはレイアウトが崩れる恐 れがありますので、その場合はホームページ制作会社様にご依頼されることをおすすめいたします。

#### ■ご注意■

本ガイドの操作をされますと、保存後、即時に修正内容がホームページに反映されます。 そのため、操作の前には必ずファイルのバックアップをお願いいたします。

### 第2章 ホームページを修正する

<span id="page-2-1"></span>【例】

下記のようなテキストサイトで記載の住所を変更する場合

※あらかじめ、修正ページのファイル名を確認しておきます。ちなみに下記は「index.html」です。 修正したいページをブラウザに表示させて、アドレスバーでご確認ください。

株式会社ディーネット カスタマーサポートでございます。<br>いつもお世話になりありがとうございます。 【お問合せ先】<br>〒541-0041<br>大阪府大阪市中央区北浜2-6-11 北浜エクセルビルSF TEL:06-6231-8887 MAIL:desk@denet.co.jp

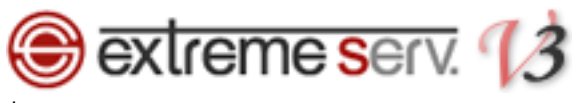

コントロールパネルにログインします。

コントロールパネル URL:https://cp03.extremeserv.net/cp

※コントロールパネルにログインするにはログイン情報が必要です。

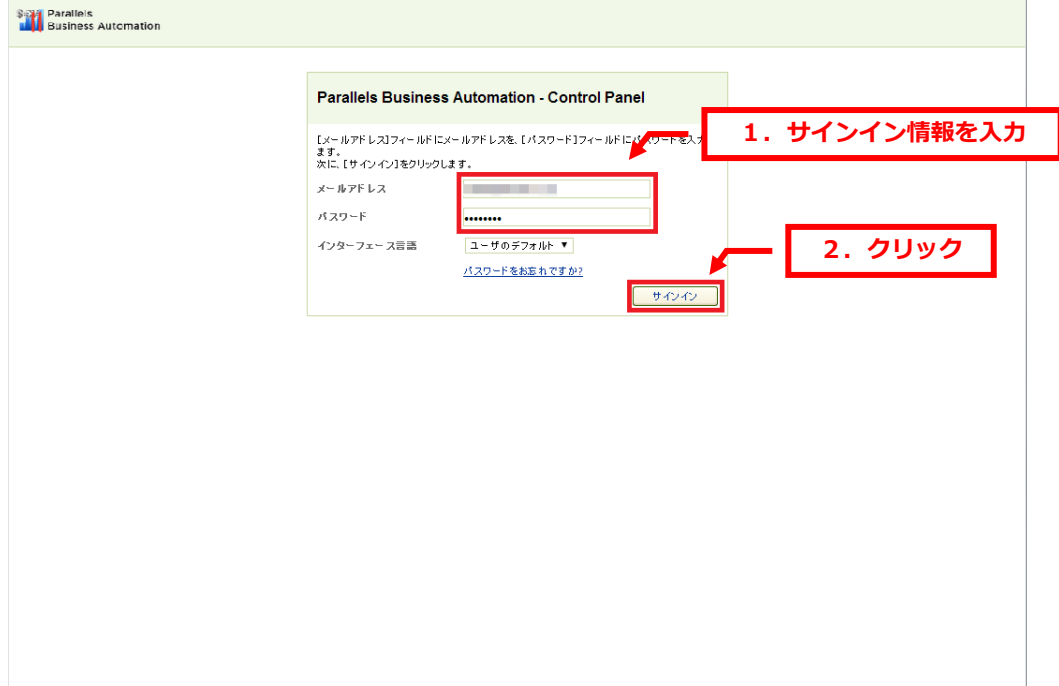

# 2.

「ウェブサイトとドメイン」が表示されましたら、該当ドメインの「httpdocs」をクリックします。

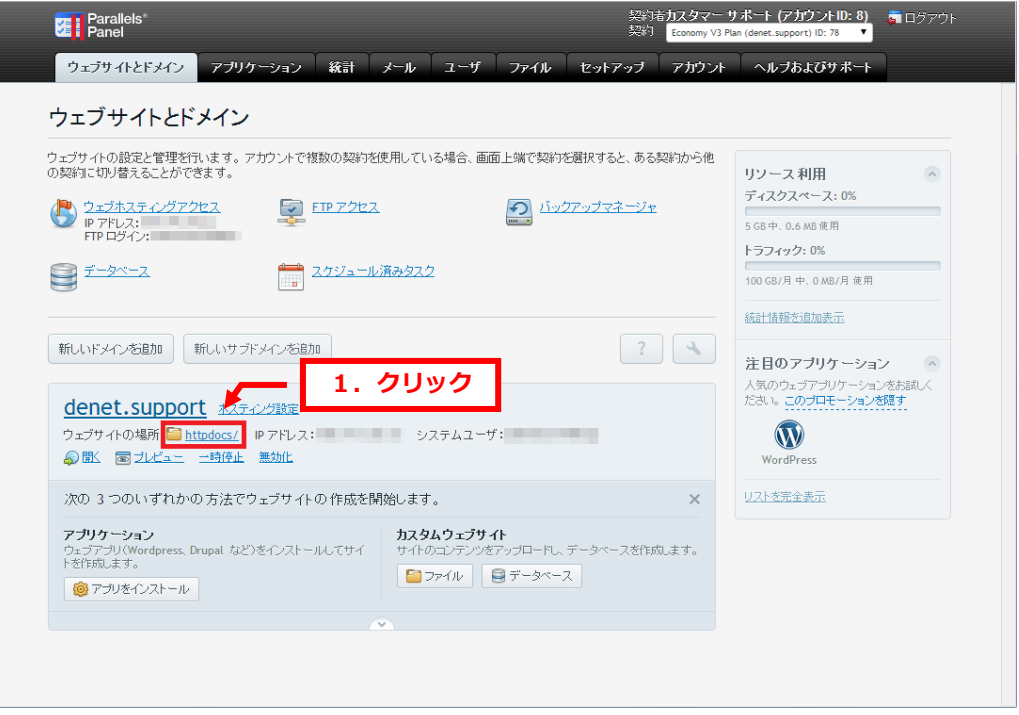

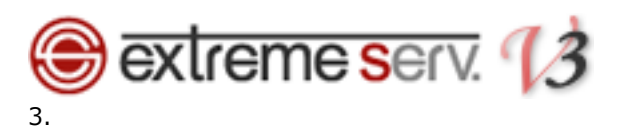

「httpdocs」以下のディレクトリが表示されましたら、修正するファイルをクリックします。 ここではトップページ(index.html)を例に修正します。

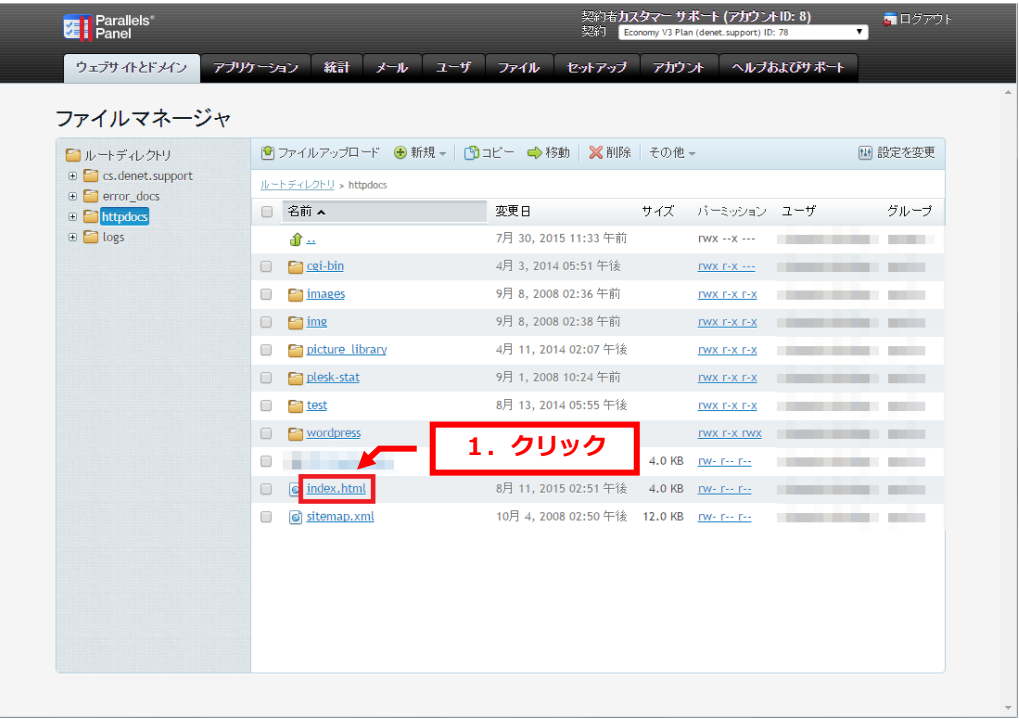

### 4.

詳細が表示されましたら、「テキストエディタで編集」をクリックします。

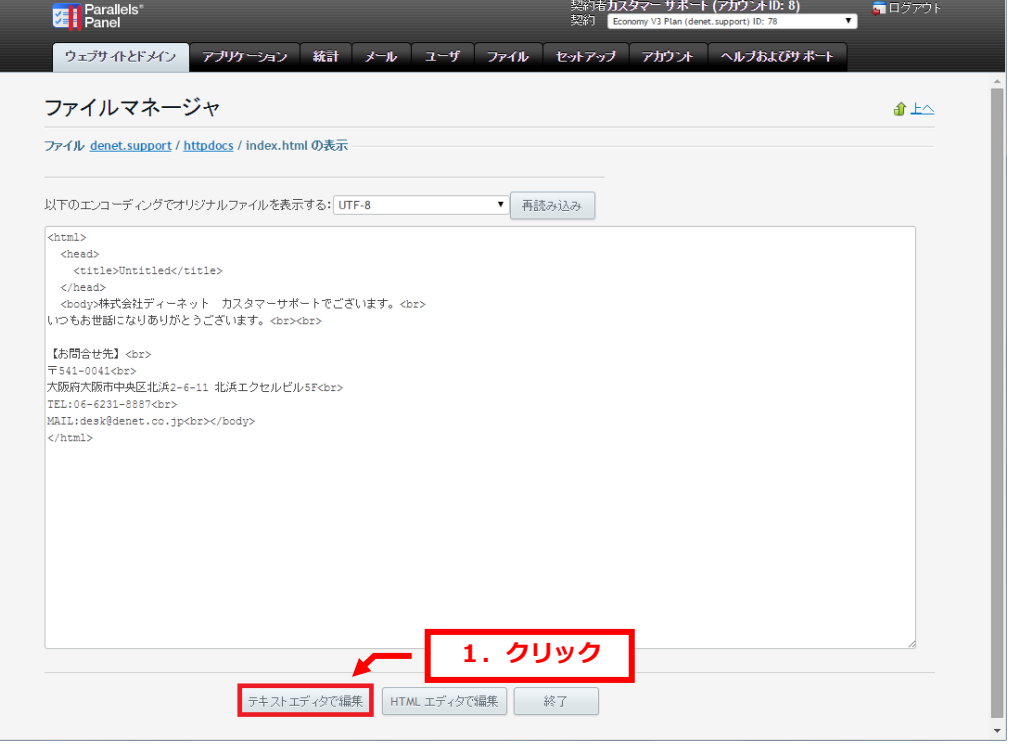

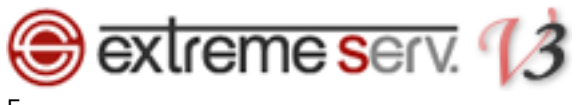

編集画面が表示されましたら、住所の番地を変更します。

# 【ご注意】本文中に<table>や<br>など、<>で囲まれたタグが表示されている場合は タグの部分を削除なさらないようご注意ください。

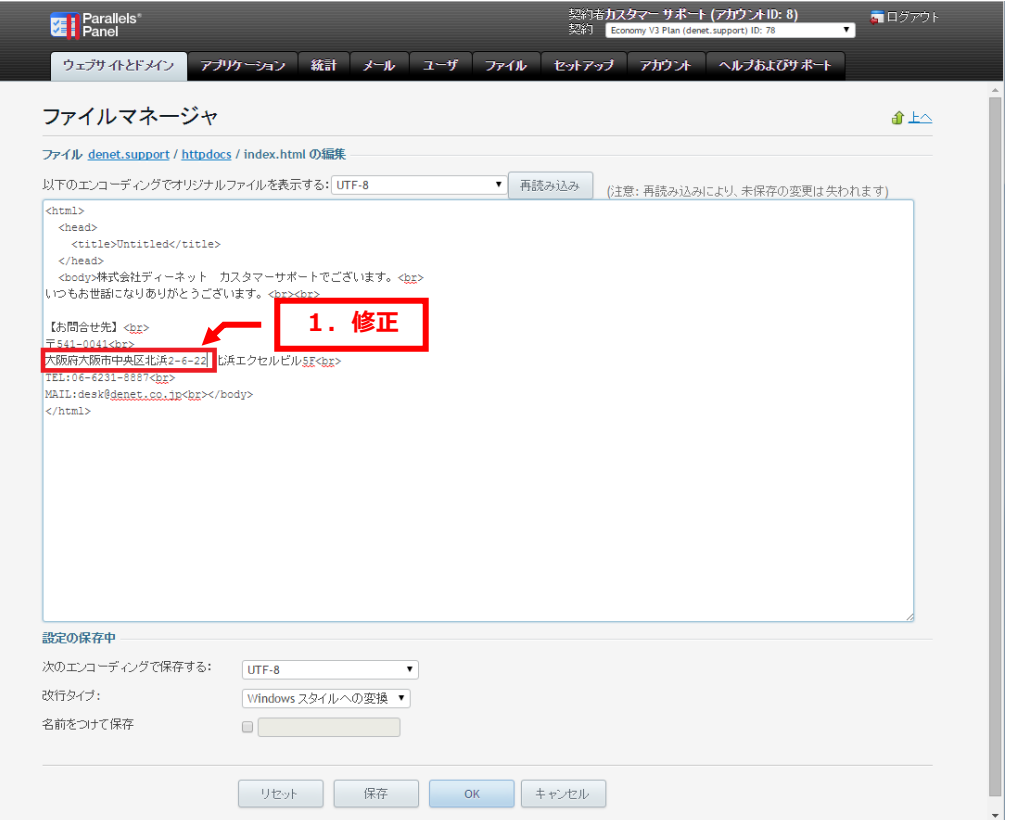

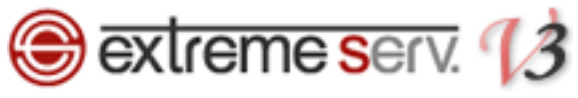

### 修正完了後、「OK」をクリックします。

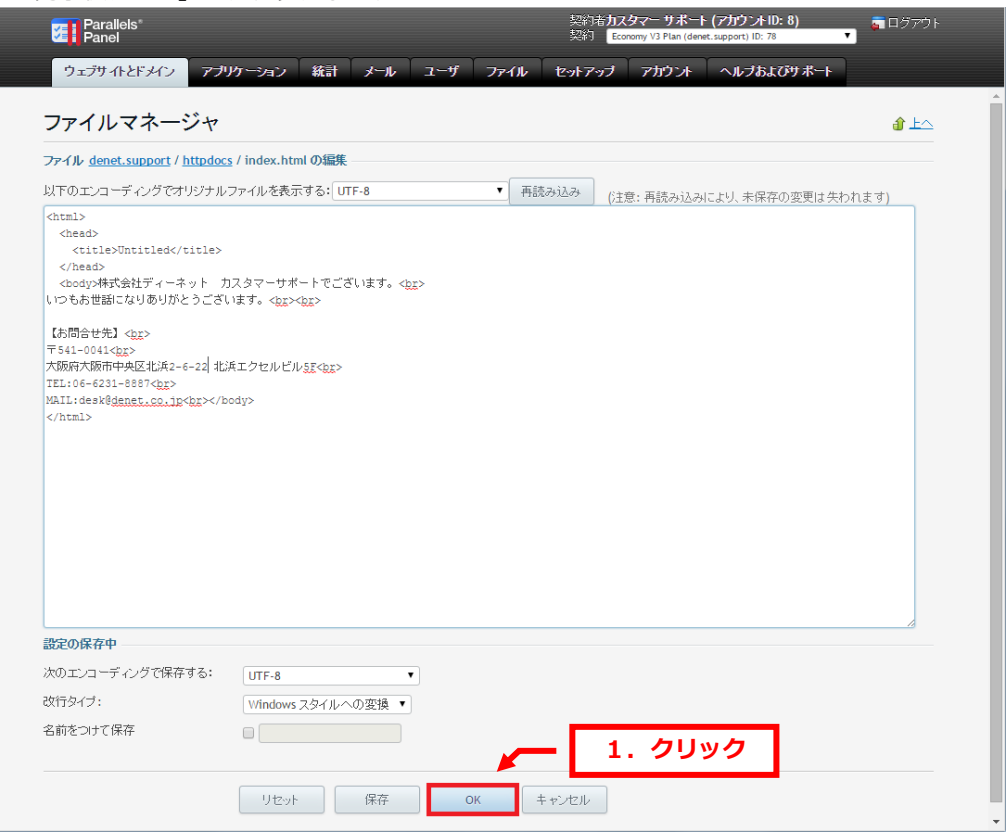

### 7.

「ファイルがアップデートされました」のメッセージが表示されましたら、修正完了です。

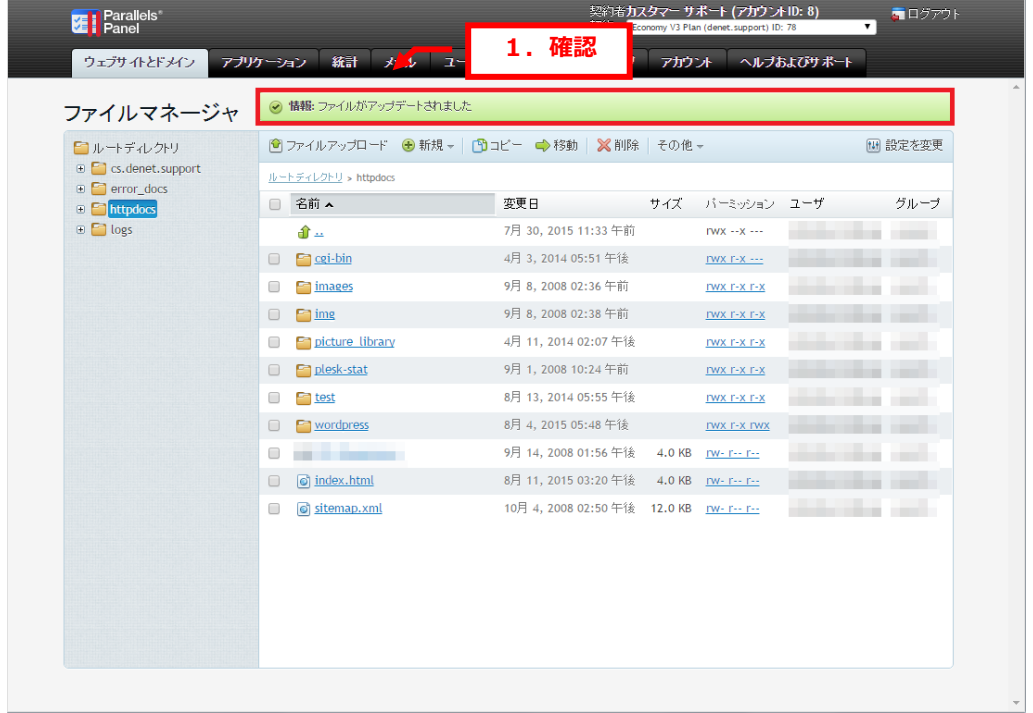

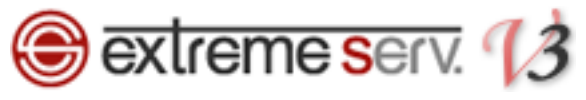

#### ページが反映されているか、ブラウザでご確認ください。

株式会社ディーネット カスタマーサポートでございます。<br>いつもお世話になりありがとうございます。

【お問合せ先】

- <del>- x31 m31</del><br>■大阪府大阪市中央区北浜2-6-22 <mark>北浜エクセルビルSF</mark>

MAIL:desk@denet.co.jp

以上で操作は完了です。

#### ご注意

- 本書の内容の一部または全部の無断転載を禁じます。
- 本書の内容は予告無く変更することがあります。
- 本書内で使用している画面キャプチャーはお客様の環境によって異なる場合があります。
- 「extremeserv.」のロゴおよび名称は株式会社ディーネットの商標です。
- その他の商品名、会社名は各社の商標または登録商標です。

### 2017 年 8 月 第 1 版発行 編集著作 株式会社ディーネット

〔お問い合わせ先〕 株式会社ディーネット 〒541-0041 大阪府大阪市中央区北浜 2-6-11 北浜エクセルビル 5F フリーダイヤル:0120-3889-80(受付時間:平日 9:00~18:00) ※土日祝除く FAX:0120-3889-40 URL:http://extremeserv.net/ e-mail: desk@denet.co.jp